# Firefox OS

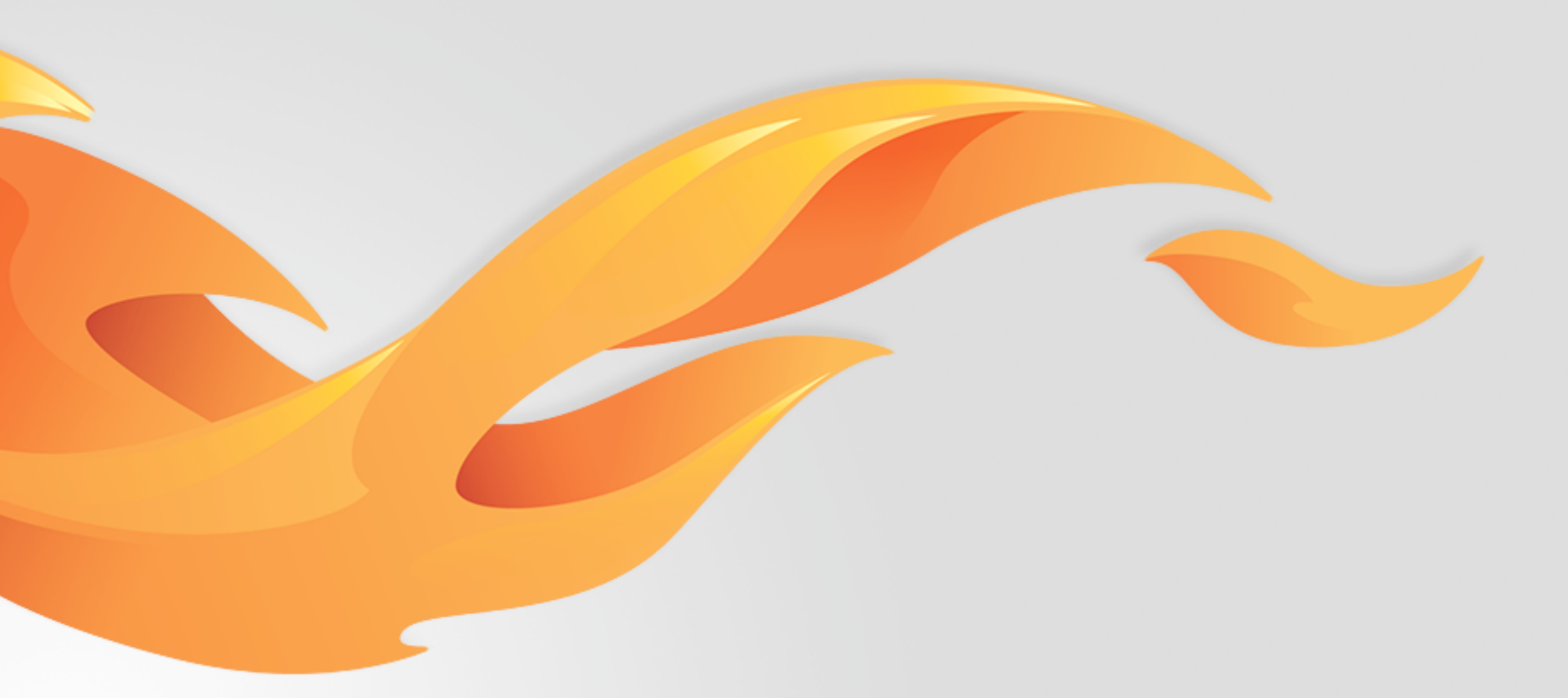

## Support for ICE Contacts

Version 0.2 [July 21, 2014]

Most recent spec available at - [link to folder in mozilla.box.com] [insert bug  $#$  and title] Questions? Email the author or

### Version history

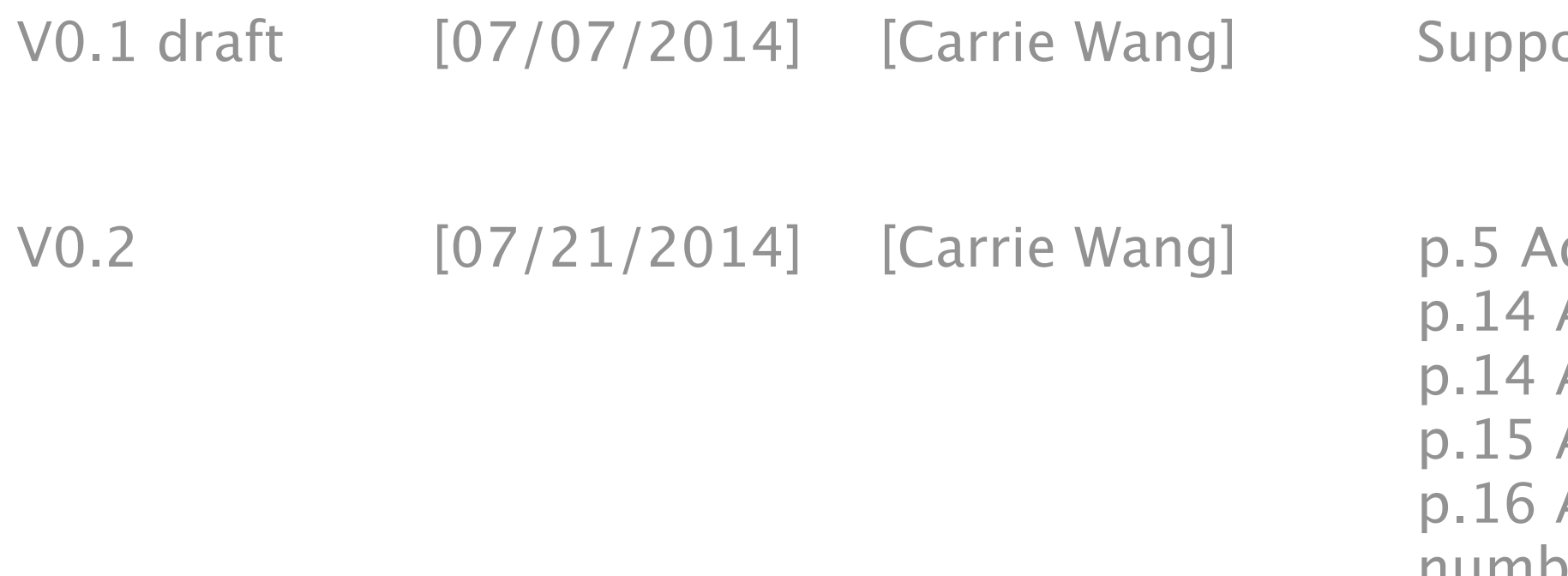

ort ICE contacts for emergency call on Lockscreen and Contacts APP.

dd the ICE contact icon in the alphabetic indicator.

Add the use case of dialing out from Lockscreen but SIM is locked. Add DSDS rule.

Add the use case of removing the phone numbers of ICE contacts. Add the use case of adding a contact who doesn't have phone numbers set in contact details.

Bug 1026682 [https://bugzilla.mozilla.org/show\\_bug.cgi?id=1026682](https://bugzilla.mozilla.org/show_bug.cgi?id=1026682)

### User stories / references

### View details

The ICE contacts section will be on the top of the page with an icon design (depends on visual design). This section appears when there has at least one ICE contact set in settings. The contacts which are set as ICE contacts will still be shown in the contacts list below.

The alphabetic indicator on the right will add an ICE icon as a hint.

### Diferent views of ICE contacts in Contacts APP

### **Default Contacts view**

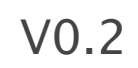

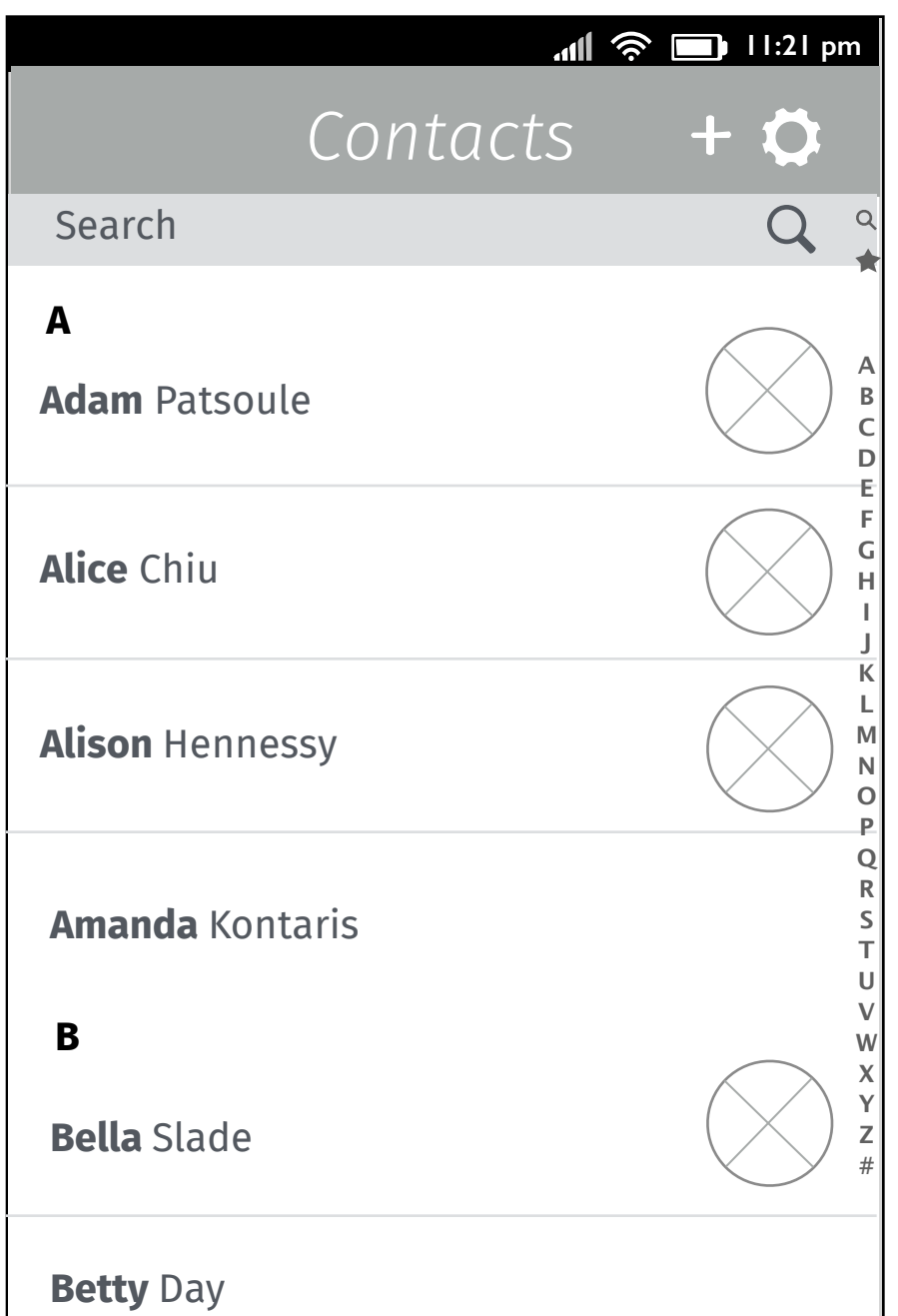

#### **Contacts view with ICE set**

#### **Contacts view with ICE & favorites set**

If user has set "favorite" contacts, the ICE contact section will be above the "favorites" section.

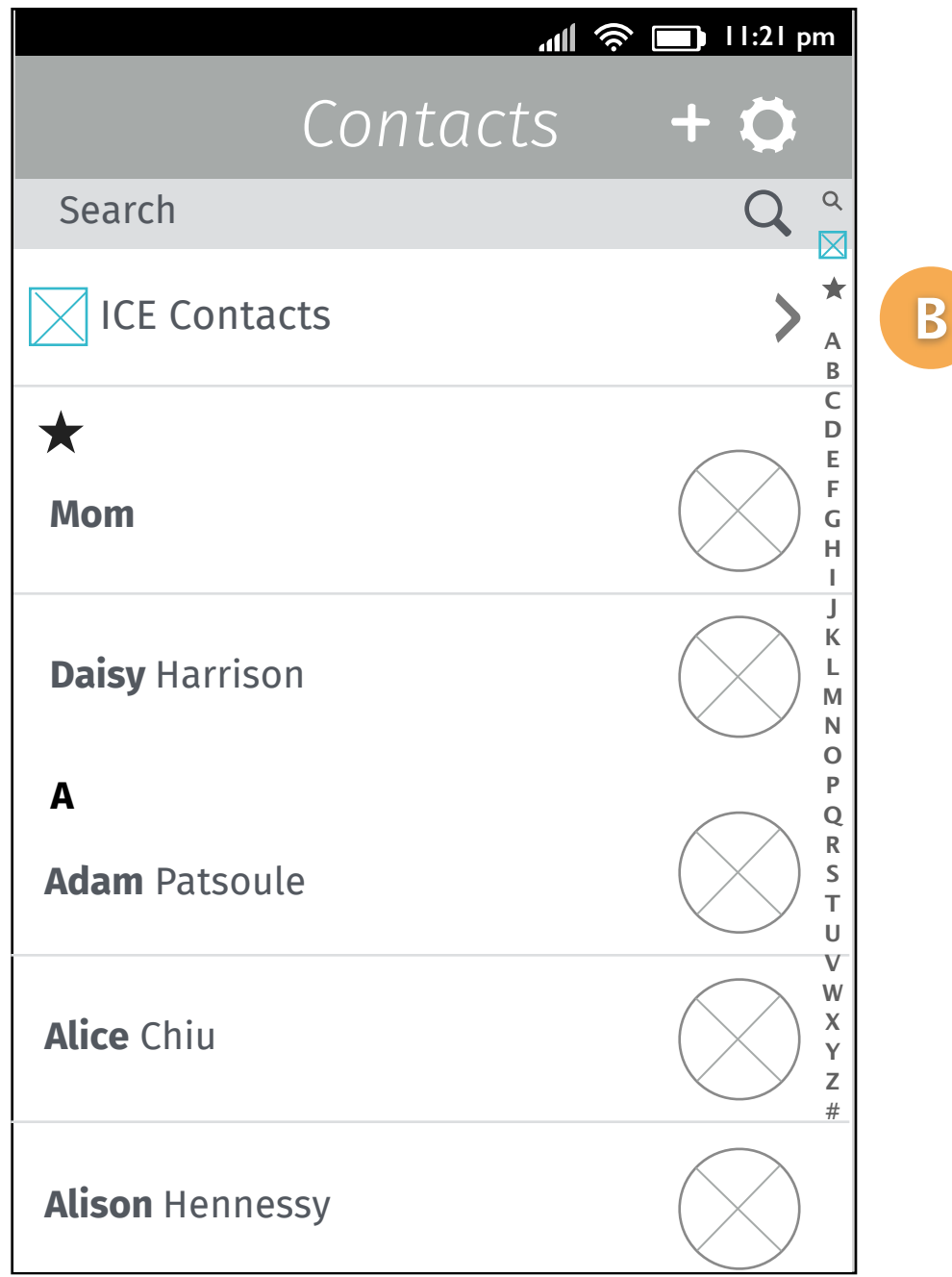

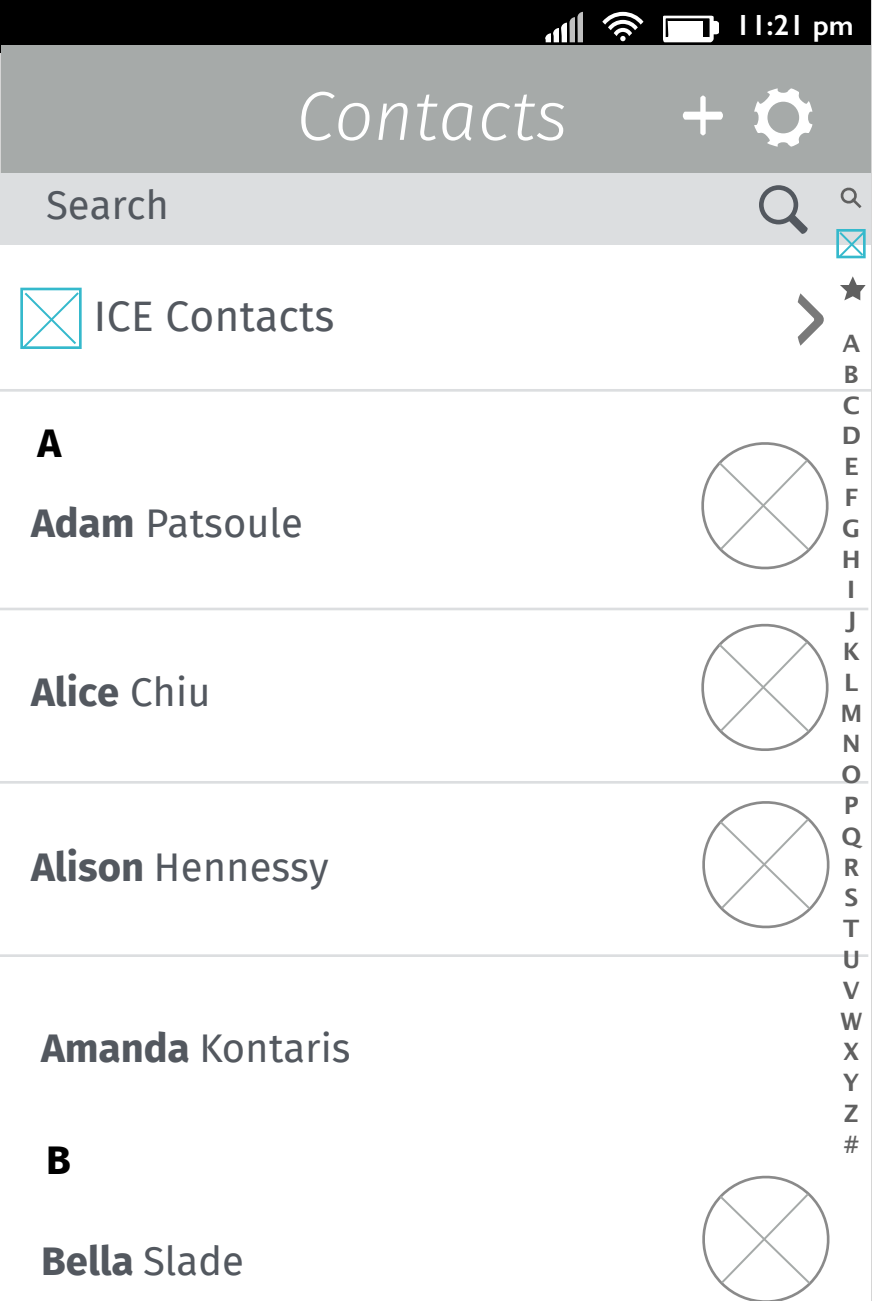

### ICE contacts in Dialer (Emergency call mode)

#### **ICE Contacts in Dialer (Emergency call mode)**

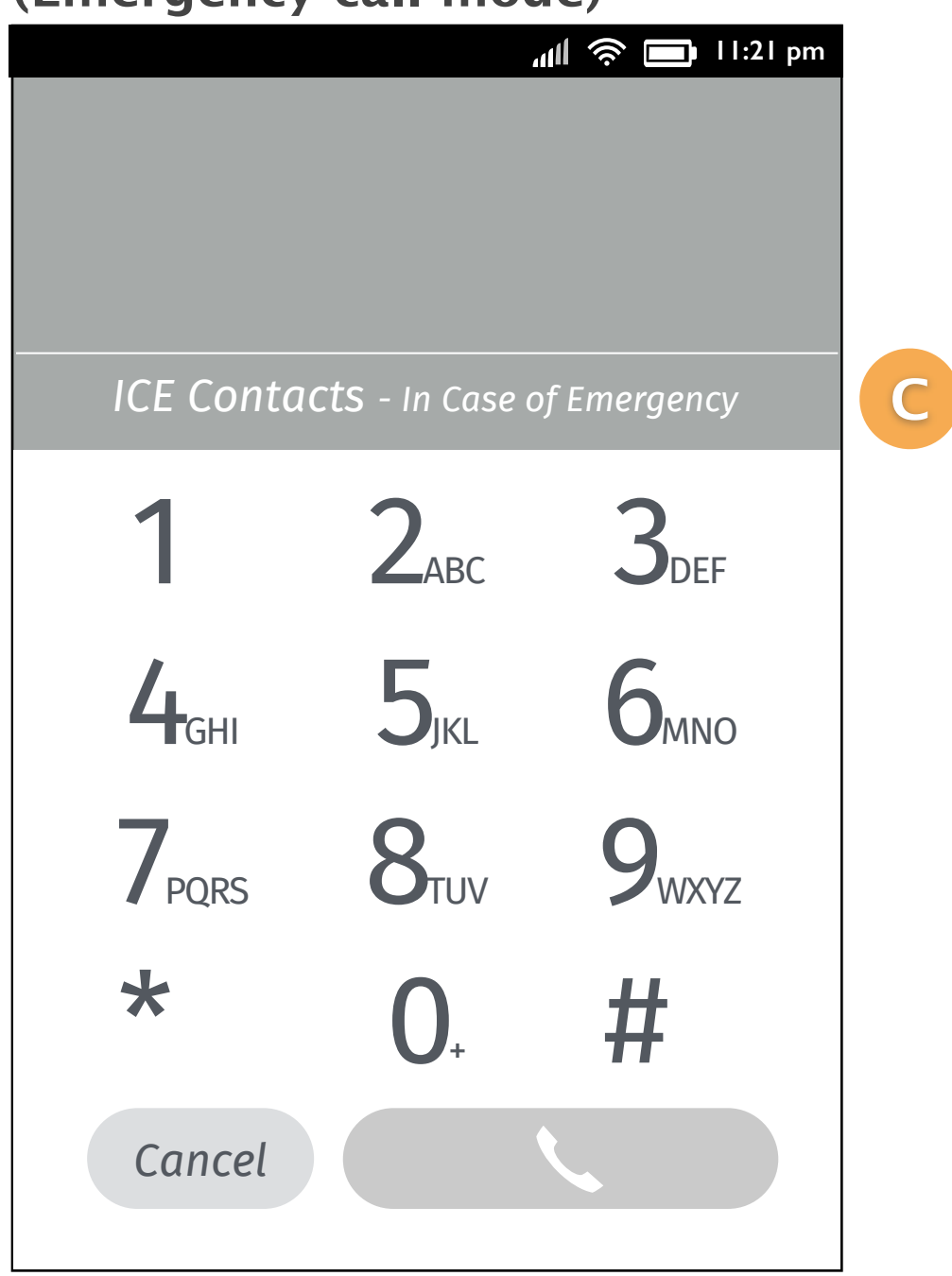

If user has set ICE contact, then there will be an "ICE Contacts" section on the middle of the page (above the kaypad). Users can tap it to trigger menu.

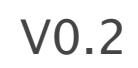

## Views of ICE contacts settings in Contacts APP

In ICE Contacts settings, users can set 2 contacts respectively for emergency calls. It shows "Select a contact" as indication when there is no contact set before. It will display contact name if user has select a contact for ICE.

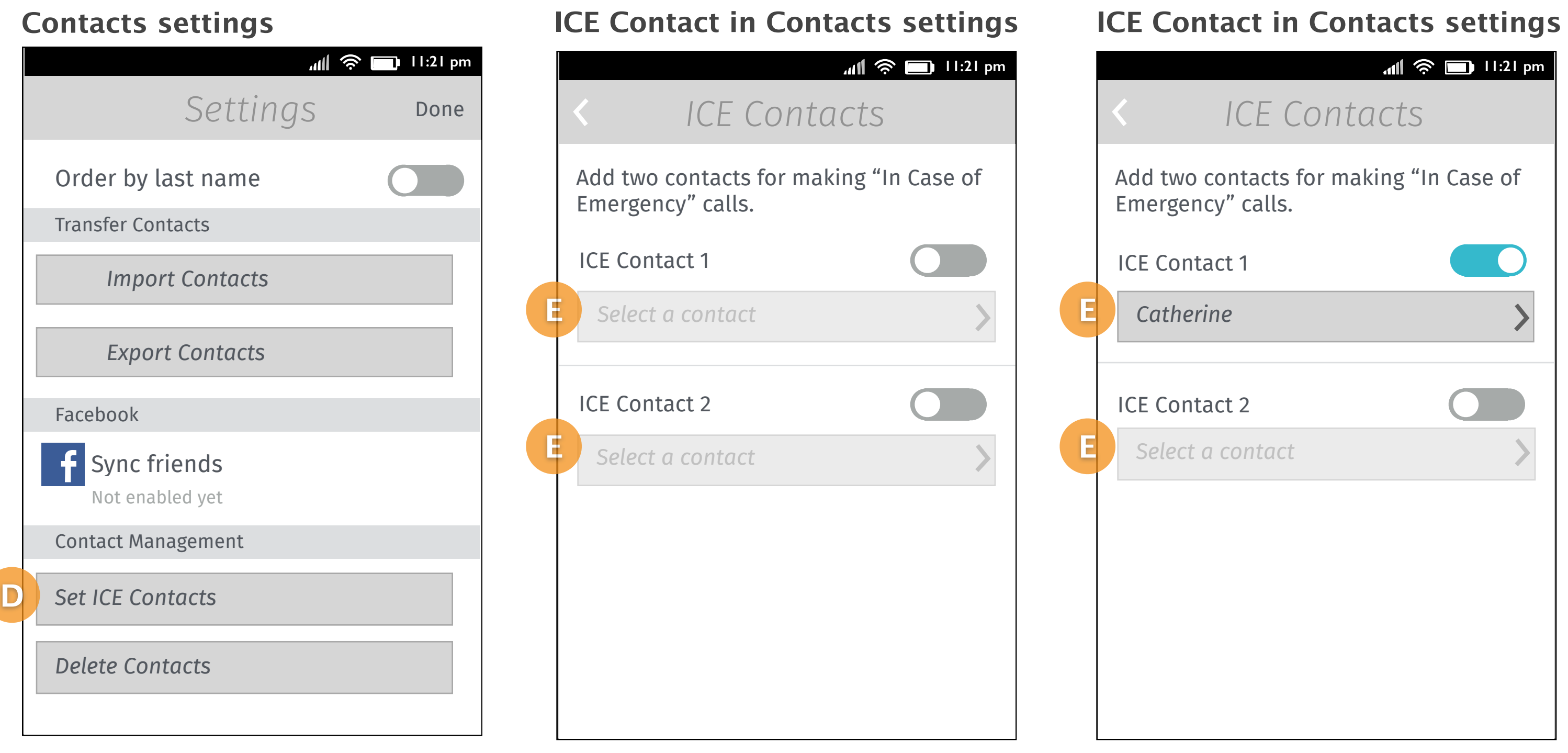

#### Add an option "Set ICE Contacts" in the "Contact Management" section.

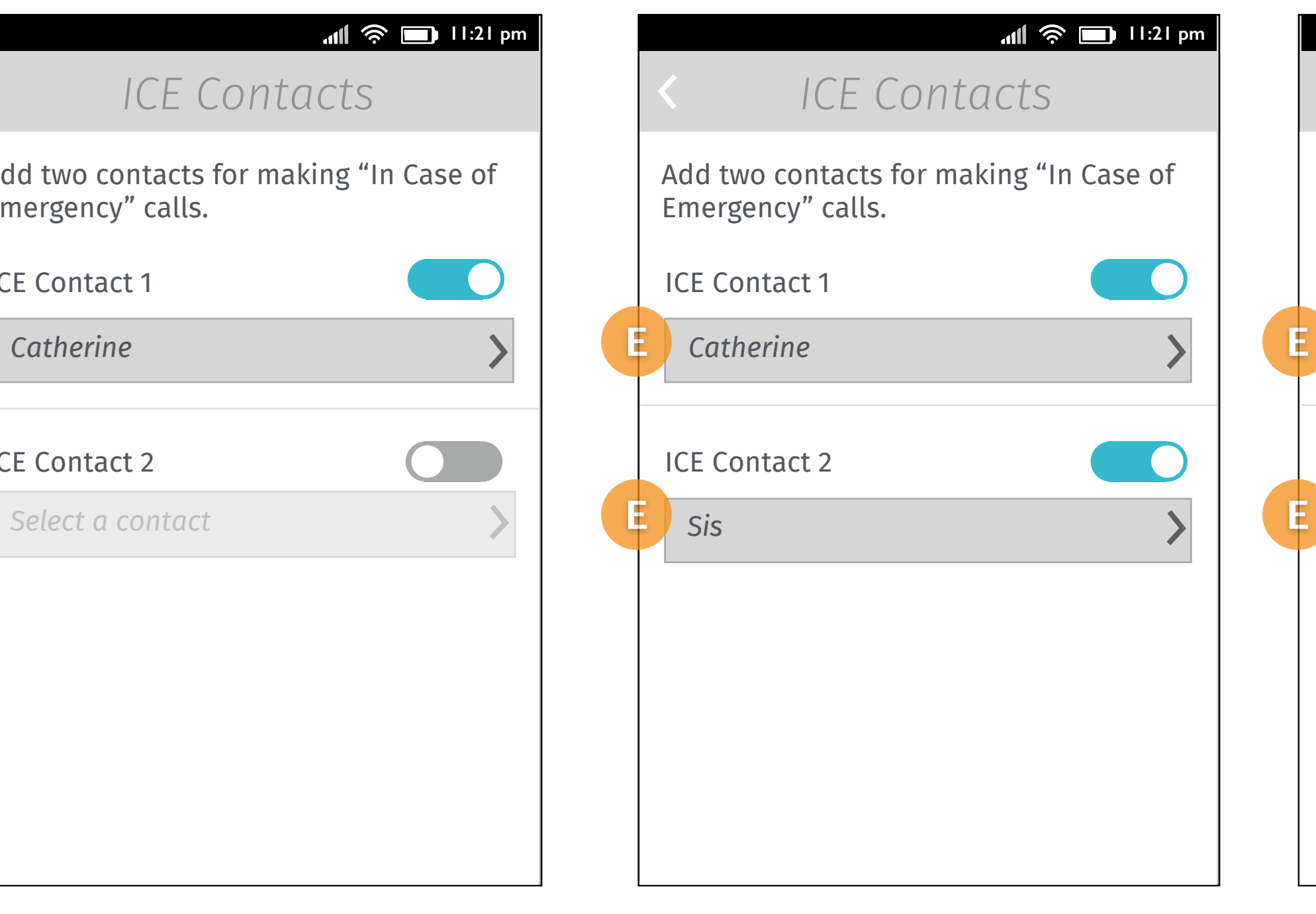

**ICE Contact in Contacts settings**

One ICE contact set. Two ICE contact set.

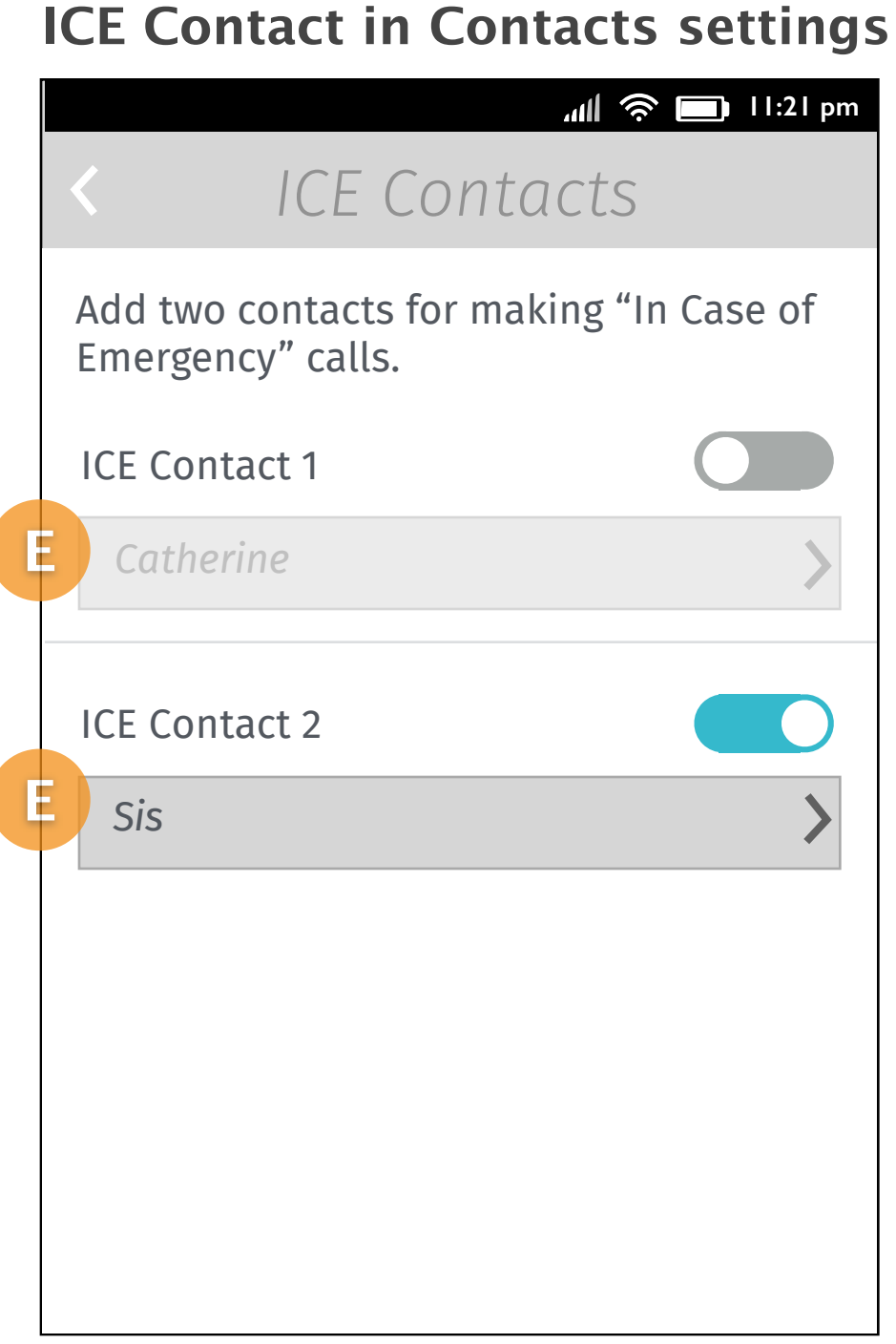

Disable an ICE contact. The list button will be grayed out with the previous ICE contact name displayed.

#### V0.2

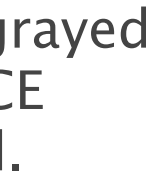

## Views of ICE contacts menu for making calls

#### **Two ICE contacts**

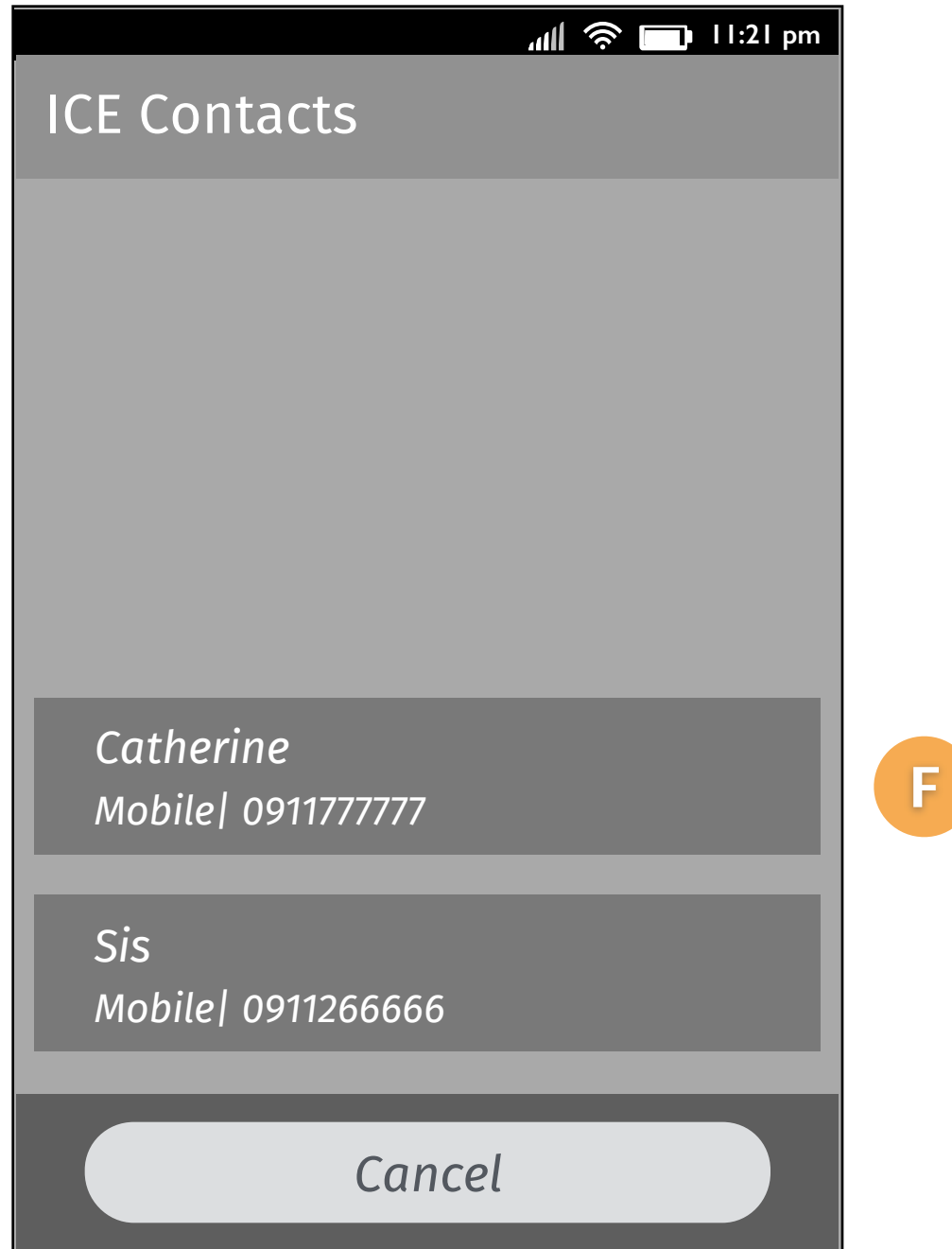

*Cancel*

*Catherine Work| 0228766666*

*Sis Mobile| 0911266666*

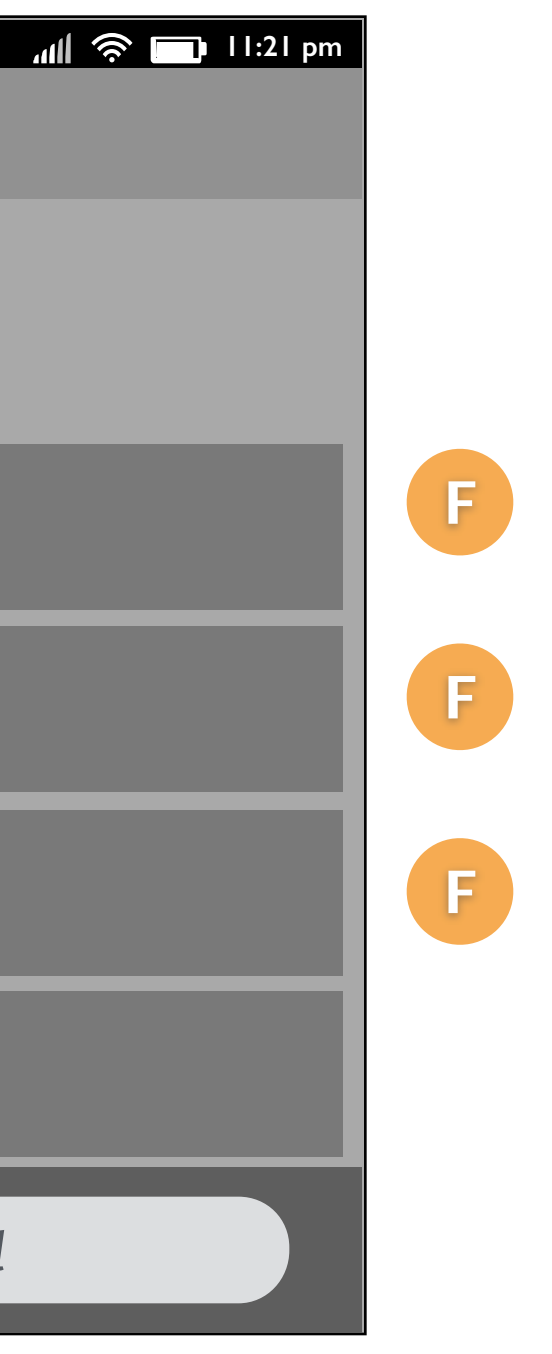

*Catherine Home| 0228888773*

*Catherine Mobile| 0911777777*

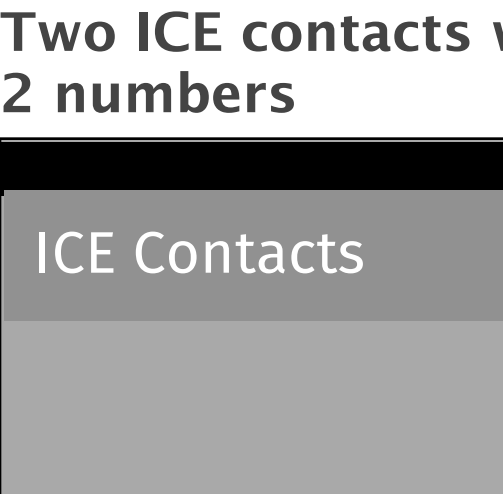

If user has set ICE contacts, they can trigger an action menu which display 2 contacts' numbers on it.

In this case, each contact has only one number set in APP.

If the contact has more than one number, we display all of them on action menu. So user can decide using which one to reach the contact. If it has more than 6 items on the page, the action menu will become scrollable.

#### **With more than**

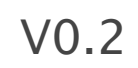

### Key flow

The user taps the settings button on the top right of the page in Contacts APP.

### Set ICE Contacts (1/2)

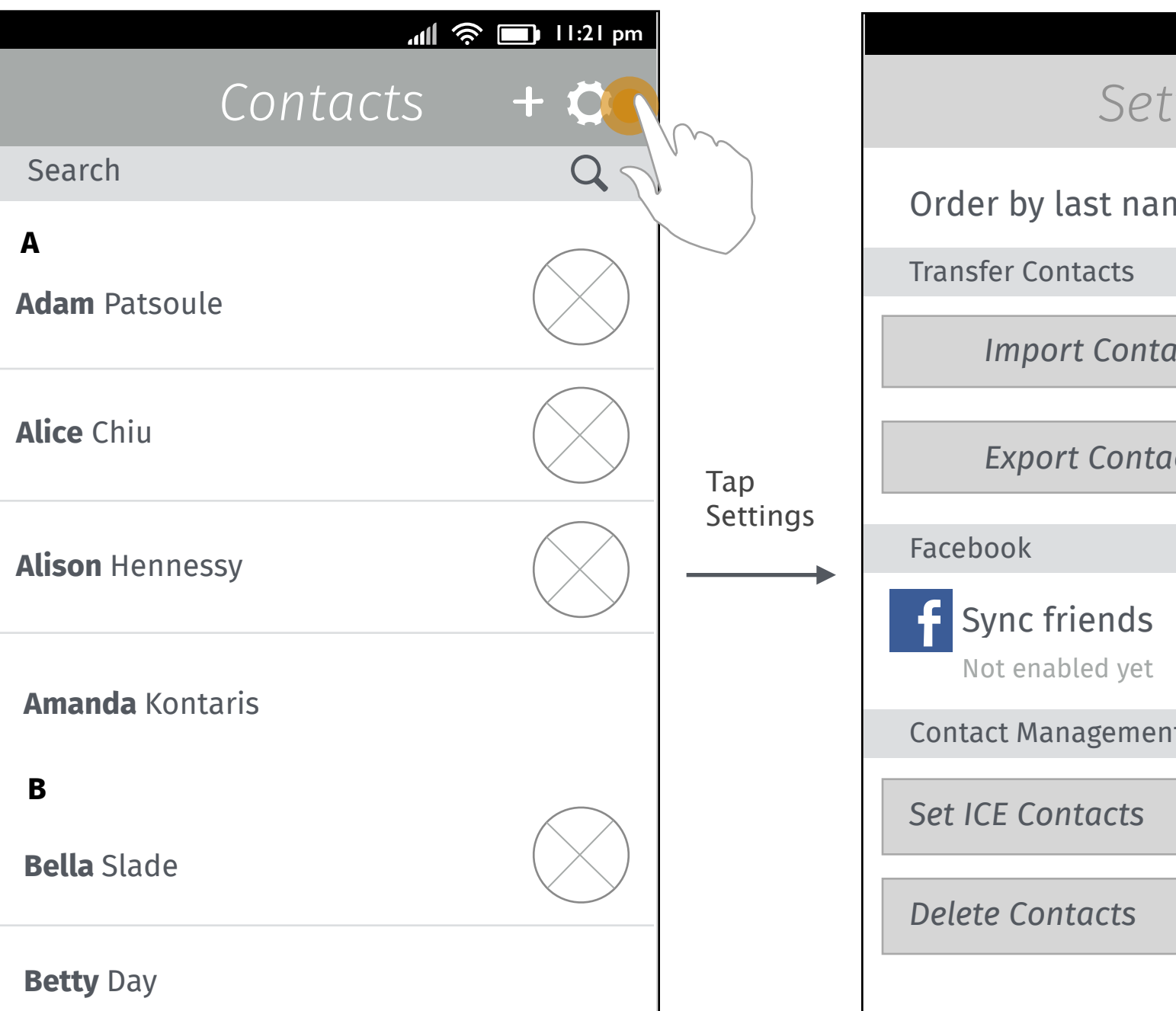

Tap "<" on left top to go back to Screen2.

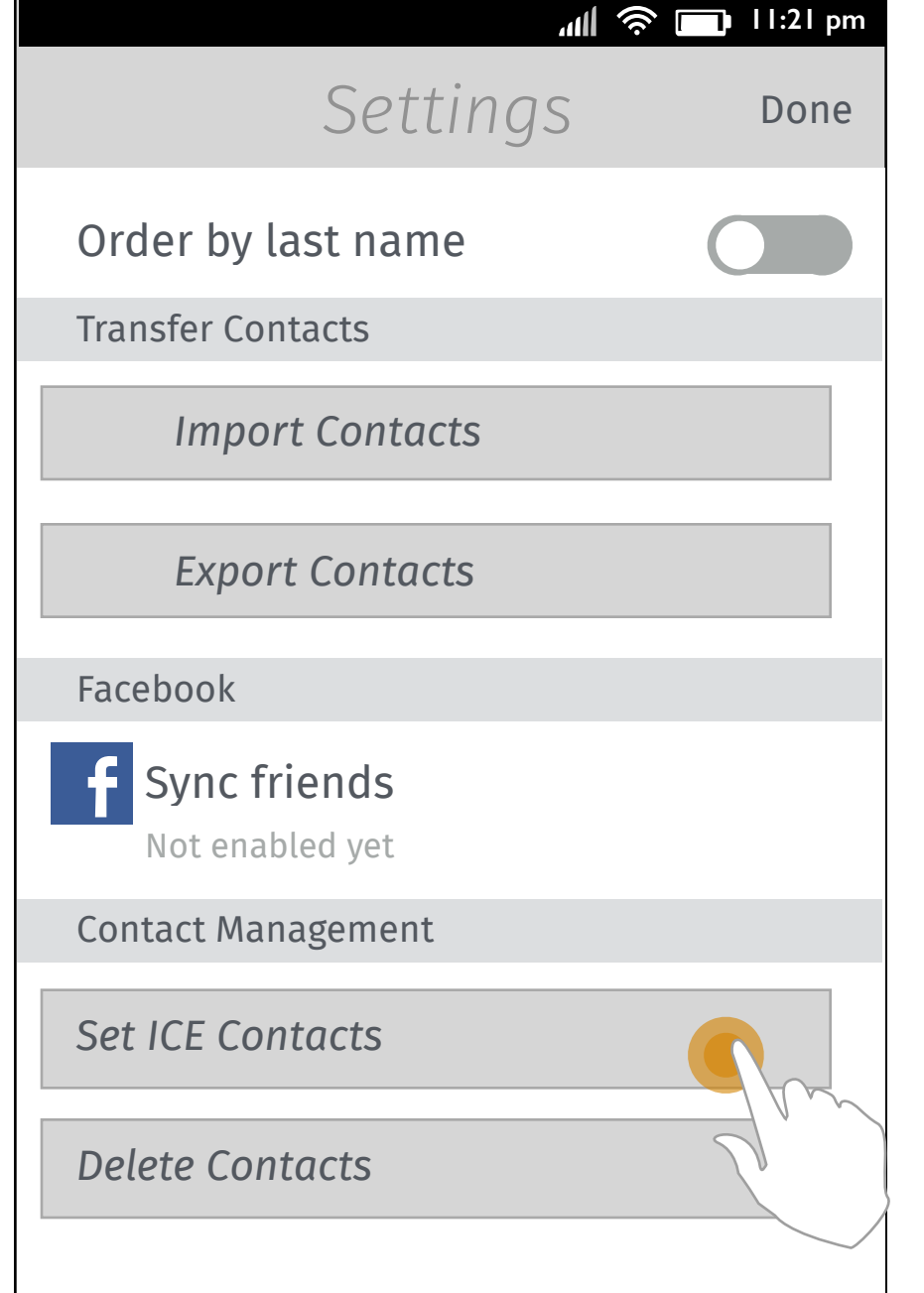

**2. [Contacts settings]**

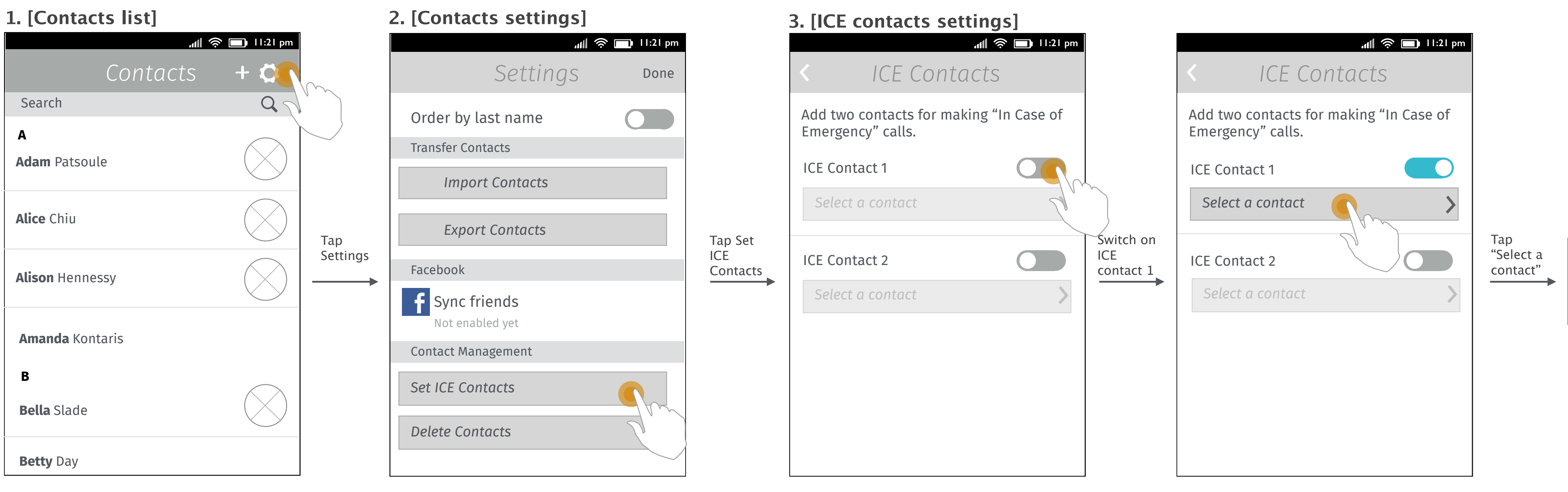

ICE

The Settings slides up and user taps "Set ICE Contacts" from "Contact Management" section. User switches the ICE contact 1 on.

next page

The list button is enabled. User taps the list button to set the first ICE contact.

Tap "<" on left top to go back to Screen2.

![](_page_9_Picture_16.jpeg)

After finishing two ICE contacts settings, user taps back key on the top left to go back to general Contacts settings.

User taps "Done" to close the Contacts settings.

There will be an "ICE Contacts" section in Contacts APP after user has set ICE contact.

### Set ICE Contacts (2/2)

### **4. [Single select mode]**

![](_page_10_Picture_4.jpeg)

![](_page_10_Picture_336.jpeg)

Single selection mode for contact list pops up and user selects one contact to close window and go to Screen 5.

Tap "x" on left top to go back to Screen3.

![](_page_10_Figure_14.jpeg)

User taps the ICE Contacts section in Contacts APP.

## Call ICE Contacts from Contacts APP

### **1. [Contacts list in Contacts APP]**

![](_page_11_Picture_145.jpeg)

![](_page_11_Figure_2.jpeg)

![](_page_11_Picture_146.jpeg)

### **2. [ICE contacts] 3. [Contact details]**

Display the contacts that user has set for emergency.

Details of the contact slides in.

![](_page_11_Picture_13.jpeg)

## Call ICE Contacts from Lockscreen (passcode set)

![](_page_12_Figure_5.jpeg)

The call is dialing out.

![](_page_12_Picture_1.jpeg)

User will be redirected to Dialer (only for emergency calls). User can tap the ICE contacts section above the keypad to trigger the ICE contacts list.

 $\rightarrow$ 

The ICE Contacts menu pops up. User select one to make an emergency call.

![](_page_12_Picture_11.jpeg)

The SIM PIN is locked. Hence there is no signal bar on status bar.

User unlocks the screen.

## Call ICE Contacts from Lockscreen (passcode set, but SIM locked)

![](_page_13_Figure_1.jpeg)

![](_page_13_Picture_2.jpeg)

The keypad pops up and user taps the emergency call button.

User will be redirected to Dialer (only for emergency calls). User can tap the ICE contacts section above the keypad to trigger the ICE contacts list.

![](_page_13_Figure_15.jpeg)

![](_page_13_Figure_16.jpeg)

The SIM PIN entry page pops up. Input the PIN to call directly. Tap "Skip" will get back to Screen 4 and SIM keeps locked.

![](_page_13_Picture_5.jpeg)

If it's dual SIM device, it will follow DSDS rule. Pop up the primary SIM page and the call will be dialed out from that SIM. If it's "Always" ask it will pop up the SIM picker when user place a call.

The ICE Contacts menu pops up. User select one to make an emergency call.

User taps the "x" button to delete the whole Phone numbers.

## Remove the number which is set for ICE (ICE contact's numbers deleted)

![](_page_14_Picture_385.jpeg)

![](_page_14_Figure_17.jpeg)

A confirm window pops up to inform users the deleted numbers are removed from ICE contact as well.

User taps Done to complete edit.

![](_page_14_Picture_386.jpeg)

![](_page_14_Figure_8.jpeg)

Taps OK to go back to the contact list or the ICE list (depends on where user accessed the edit page).

If user only deleted the numbers of one the ICE contacts, the ICE section will still exist.

If user deletes all the numbers of both ICE contacts, the section will disappear.

contacts are all deleted, the contact will be removed from the ICE list.

If that ICE contact has other numbers which are not deleted, he will still be in the list but the number will not displayed in contact details and the action menu triggered from Emergency call page.

![](_page_14_Figure_16.jpeg)

![](_page_15_Picture_169.jpeg)

### Error case (The contact doesn't have phone numbers set in the details)

### **1. [ICE contacts settings]**

User taps the action button to select a contact as the ICE contact 1.

#### **2. [Contact picker]**

![](_page_15_Picture_170.jpeg)

The contact "Adam Patsoule" is selected but doesn't have phone numbers set in contact details.

![](_page_15_Picture_9.jpeg)

### **3. [Confirm window]**

A confirm window pops up and inform user that the contact doesn't have phone numbers.

Tap OK to go back to Screen 2.

![](_page_15_Picture_15.jpeg)

### Thanks!

from your friends at Mozilla UX!